# M7TDE

# Federal Communications Commission (F.C.C.) Statement

This device complies with Part 15 of the FCC Rules. Operation of this device is subject to the following two conditions: (1) this device may not cause harmful interference, and (2) this device must accept any interference received, including interference that may cause undesired operation.

Accessories: This device has been tested and found to comply with the limits of a Class B digital device; the accessories associated with this equipment are as follows:

1. Shielded serial cable. (Can be obtained from multiple retail outlets)

2. Shielded printer cable. (Can be obtained from multiple retail outlets)

3. Shielded video cable. (Can be obtained from multiple retail outlets)

4. Shielded power cord. (Provided by manufacturer)

These accessories are required to ensure compliance with FCC Rules. It is the responsibility of the user to provide and use these accessories properly.

This equipment has been tested and found to comply with the limits of a Class B digital device, pursuant of Part 15 of the FCC Rules. These limits are designed to provide reasonable protection against harmful interference in a residential installation. This equipment generates, uses and radiates radio frequency energy and, if you did not installed and used in accordance with the instructions, may cause harmful interference in the radio communications. There is no guarantee that interference will not occur in a particular installation. If this equipment does cause harmful interference to radio or television reception, which can be determined by turning the equipment off and on, you are encouraged to try to correct the interference by one or more of the following measures:

1. Reorient / relocate the receiving antenna.

- 2. Increase the separation between the equipment and the receiver.
- 3. Connect the equipment into an outlet from a circuit where the receiver is connect.
- 4. Consult the dealer or an experienced radio/TV technician for help.

Caution: Changes or modifications that is not expressly approved by the manufacturer could void the user's authority to operate the equipment.

# Disclaimer

The vendor makes no representations or warranties with respect to the contents and specially the vendor disclaims any implied warranties of merchantability or fitness for any purpose. Further, the vendor reserves the right to revise this publication and to make changes of the contents without obligation to notify any party beforehand.

Duplication of this publication, in part or in whole, is not allowed without first obtaining the vendor's approval in writing.

# **Trademarks and Remarks**

MS-DOS, Windows, Windows NT, Windows 9X, Windows ME, Windows 2000 and Windows XP are products of Microsoft Corp, with its ownership of trademark, and are distributed by the vendor under a license agreement.

All trademarks used in this manual are property of their respective owners. Copyright© 2001

All Rights Reserved

# Canadian D.O.C. Statement

This digital apparatus does not exceed the Class B limits for radio noise emissions from digital apparatus to set out of the radio interference regulations of the Canadian Department of Communications.

Cet appareil numérique n'émet pas de bruits radioélectriques dépassant les limites appliquées aux appareils numériques de Class B préscrits dans le réglement du brouillage radioélectrique edict par le minister Des Communications du Canada.

# Contents

| Introduction                                        | 1-1  |
|-----------------------------------------------------|------|
| 1. Motherboard Description                          | 1-2  |
| 1.1 Features                                        | 1-2  |
| 1.1.1 Hardware                                      |      |
| 1.1.2 BIOS                                          | 1-6  |
| 1.1.3 Software                                      | 1-6  |
| 1.1.4 Accessories                                   | 1-6  |
| 1.2 Motherboard Installation                        | 1-7  |
| 1.2.1 System Block Diagram                          | 1-7  |
| 1.2.2 Layout of Motherboard                         |      |
| 1.2.3 Quick Reference                               |      |
| 1.2.3 Quick Reference                               | 1-9  |
| 1.3 CPU Installation                                | 1-10 |
| 1.3.1 OCPU Installation Procedure: Socket 478       | 1-10 |
| 1.3.2 CPU Fan Header: JCFAN1                        | 1-11 |
| 1.3.3 System Fan Header: JSFAN1 (Optional)          | 1-11 |
| 1.4 RAM Module Installation                         | 1-12 |
| 1.4.1 DIMM                                          | 1-12 |
| 1.4.2 How to install a DIMM Module                  | 1-14 |
| 1.5 Slots                                           | 1-15 |
| 1.5.1 AGP (Accelerated Graphics Port) Slot          | 1-16 |
| 1.5.2 CNR (Communication Network Riser) Slot        | 1-16 |
| 1.5.3 PCI (Peripheral Component Interconnect) Slots | 1-16 |
|                                                     |      |

i

# Contents

| 1.6 Connectors, Headers & Jumpers1-17                  |  |
|--------------------------------------------------------|--|
| 1.6.1 Front Panel Connector: JPANEL1 1-18              |  |
| 1.6.2 ATX 20-pin Power Connector: JATXPWR11-20         |  |
| 1.6.3 ATX 12V Power Connector: JATXPWR2 1-20           |  |
| 1.6.4 AUX Power Connector: JAUXPWR1                    |  |
| 1.6.5 Hard Disk Connectors: IDE1/IDE2                  |  |
| 1.6.6 Floppy Disk Connector: FDD11-21                  |  |
| 1.6.7 Wake On LAN Header: JWOL1                        |  |
| 1.6.8 Clear CMOS Jumper: JCMOS1                        |  |
| 1.6.9 Front USB Headers: JUSB2                         |  |
| 1.6.10 DIMM Power Voltage Selection: JDIMMVOLT         |  |
| 1.7 Peripheral Port1-23                                |  |
| 1.7.1 PS/2 Mouse / Keyboard Connector: JKBMS1          |  |
| 1.7.2 USB & LAN Connector: JRJ45USB1 1-24              |  |
| 1.7.3 Serial and Parallel Interface Ports              |  |
| 1.7.3.1 The Serial Interface: JCOM1/ JCOM21-25         |  |
| 1.7.3.2 Parallel Interface Port: JPRNT1                |  |
| 1.7.4 Game (Joystick/MIDI) Port Connector: JGAME1 1-28 |  |
| 1.7.5 Audio Port Connectors: JSPKR1/JLIN1/JMIC11-28    |  |
| 1.7.6 Audio Subsystem                                  |  |
| 1.7.6.1 CD-ROM Audio-In Header: JCDIN11-30             |  |
| 1.7.6.2 Front Audio Header: JAUDIO11-30                |  |
| 1.7.6.3 Telephony Audio Header: JTAD1(Optional)1-30    |  |
| 2. BIOS Setup                                          |  |
|                                                        |  |

ii

# Contents

| 3. Trouble Shooting           | 3-1  |
|-------------------------------|------|
| 2.9 Frequency Control         | 2-31 |
| 2.8 PC Health Status          | 2-29 |
| 2.7 PnP/PCI Configurations    | 2-26 |
| 2.6 Power Management Setup    | 2-21 |
| 2.5 Integrated Peripherals    | 2-16 |
| 2.4 Advanced Chipset Features | 2-13 |
| 2.3 Advanced BIOS Features    | 2-9  |
| 2.2 Standard CMOS Features    | 2-6  |
| 2.1 Main Menu                 | 2-3  |

iii

### Motherboard Description

# Introduction

# System Overview

Congratulations on the purchase of your new system! This motherboard is designed to take advantage of the latest industry technology to provide you with the ultimate solution in data processing. In the tradition of its predecessors, this motherboard continues the commitment of reliability, performance and strives for full compliance and compatibility with industry software and hardware standards.

# **M7TDE Highlights:**

- Contains on board I/O facilities, which include two serial ports, a parallel port, a PS/2 mouse port, a PS/2 keyboard port, audio ports, USB ports, a LAN port (optional) and a game port.
- Contains on board IDE facilities for IDE devices such as hard disks and CD-ROM Drives.
- Supports the Intel Pentium 4<sup>®</sup> (Socket 478) processor, a leading edge processor which brings to you the latest technology in micro architecture design, graphics performance, system bus design, cache architecture and much more.
- Complies with PC Micro ATX form factor specifications.
- Supports popular operating systems such as Windows 95/98, Windows NT, Windows 2000, Windows ME, Windows XP, LINUX and SCO UNIX.

### Motherboard Description

# **1. Motherboard Description**

# **1.1 Features**

## 1.1.1 Hardware

### CPU

- Single Socket-478 for an Intel Pentium <sup>®</sup> 4 processor.
- Supports the Intel Pentium <sup>®</sup> 4 processor subset of the Enhanced Mode Scaleable Bus Protocol.
- Intel Pentium<sup>®</sup> 4 System Bus interrupt delivery.
- Supports system bus Dynamic Bus Inversion (DBI).
- Supports 32-bit system bus addressing.

#### Speed

- Runing at 400 MHz Front Side Bus frequency.
- Supports up to 2 GHz CPU core speeds.
- The 33MHz 32 bit PCI 2.2 compliant.
- The 66MHz AGP 2.0 compliant interface supports 1x, 2x and 4x data transfer mode. (Supports only 1.5v AGP electricals.)

### Chipset

- Intel 82845/82801BA.
- Winbond W83627HF.

### Motherboard Description

### **DRAM Memory**

- Supports 200MHz or 266MHz DDR SDRAM devices.
- Supports 128MB, 256MB, 512MB/ 1GB technologies for x8 and 16 devices.
- Supports one DDR-SDRAM channel, 64 wide (72b with ECC).
- No support for DSx16 DIMMs.

### Shadow RAM

 Motherboard is equipped with a memory controller providing shadow RAM and support for ROM BIOS.

#### **Green Functionality**

- Supports Award BIOS<sup>™</sup> power management functionality.
- Has a power down timer from 1 to 15 minutes.
- Wakes from power saving sleep mode with any keyboard or mouse activity.

### **BUS Slots**

- One AGP slot.
- One CNR slot (Support Type A CNR only).
- Three 32-bit PCI bus slots.

### **Flash Memory**

- Supports flash memory functionality.
- Supports ESCD functionality.

### Motherboard Description

### **Built in IDE Facilities**

- Supports four IDE hard disk drives.
- Supports PIO Mode 4, Master Mode, and high performance hard disk drives.
- Supports disk transfer rates up to 100 MB/second.
- Supports Ultra DMA 33, Ultra DMA 66, Ultra DMA 100 Bus Master Modes.
- Supports IDE interface with CD-ROM.
- Supports high capacity hard disk drives.
- Supports LBA mode.

### AC'97 Sound Codec Onboard

- AC-LINK protocol comfliance.
- AC'97 2.2compliant.
- Energy saving power down modes.
- 18-bit full duplex stereo ADC,DACs.

### **Universal Serial Bus**

- Supports two back panel Universal Serial Bus Ports and two front panel Universal Serial Bus Ports (optional).
- Supports 48 MHz USB.

### **BIOS Hardware Monitor Function**

- Monitors CPU Fan Speed.
- Monitors System Voltage.
- Monitors System Fan Speed.

### Motherboard Description

### Super I/O Built-in onboard

- Support one multi-mode Parallel Port.
  - (1) Standard & Bidirection Parallel Port (SPP).
  - (2) Enhanced Parallel Port (EPP).
  - (3) Extended Capabilities Port (ECP).
- Supports two serial ports, 16550 UART with 16 byte FIFO.
- UART data rates up to 1.5 Mbaud.
- Supports one Infrared transmission (IR) port.
- Supports PS/2 Mouse /Keyboard.
- Supports 360KB, 720KB, 1.2MB, 1.44MB and 2.88MB floppy disk drives.

### Accelerated Graphics Port (AGP) Interface

- Supports a single AGP device (either a connector or on the motherboard).
- Supports AGP 2.0 including 4X AGP data transfers and 2x/4x Fast Write protocol.
- Supports only 1.5v AGP electricals.
- High priority access support.
- Hierarchical PCI configuration mechanism.

### **Dimensions (Micro ATX form-factor)**

– 22.1cm x 24.4cm (WxL).

### LAN (Optional)

- 10 Mb/s and 100 Mb/s operation.
- Supports 10/100 Mb/s N-way Auto-negotiation operation
- Supports Wake-On-LAN function and remote wake-up.
- Supports Full Duplex Flow Control (IEEE 802.3X)

### Motherboard Description

## 1.1.2 BIOS

- AWARD legal BIOS.
- Supports APM1.2.
- Supports USB Function.
- Supports ACPI.

## 1.1.3 Software

### **Operating System**

Offers the highest performance for MS-DOS, Windows NT, Windows 2000, Windows 95/98, Windows ME, Windows XP, LINUX, SCO UNIX etc.

### 1.1.4 Accessories

- HDD Cable.
- FDD Cable.
- Flash Memory Writer for BIOS Update.
- USB Cable (Optional).
- Rear I/O Panel for ATX Case (Optional).
- Fully Setup Driver CD.

### Motherboard Description

# **1.2 Motherboard Installation**

# 1.2.1 System Block Diagram

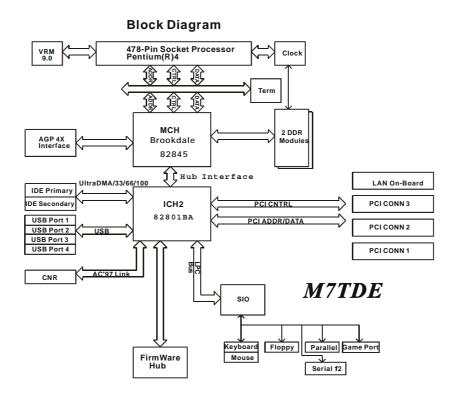

## Motherboard Description

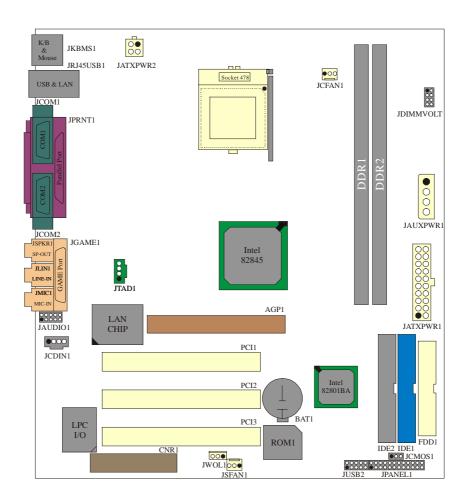

# 1.2.2 Layout of Motherboard Model No.M7TDE

### Motherboard Description

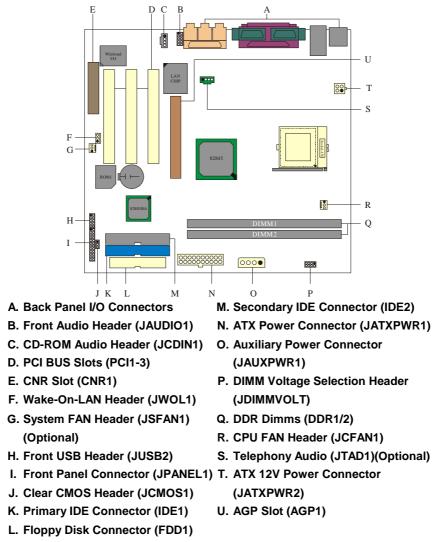

## 1.2.3 Quick Reference

### Motherboard Description

# **1.3 CPU Installation**

1.3.1 0CPU Installation Procedure: Socket 478

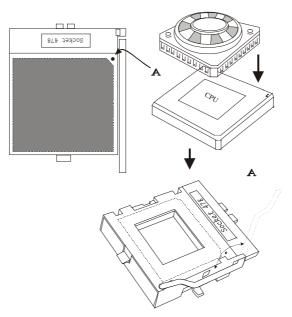

- 1. Pull the lever sideways away from the socket then raise the lever up to 90-degree angle.
- 2. Locate Pin A in the socket and look for the white dot or cut edge in the CPU. Match Pin A with the white dot/cut edge then insert the CPU.
- 3. Press the lever down.
- 4. Put the fan on the CPU by buckling it and then put the fan's power-port into the JCFAN1, then the installation will be completed.

## Motherboard Description

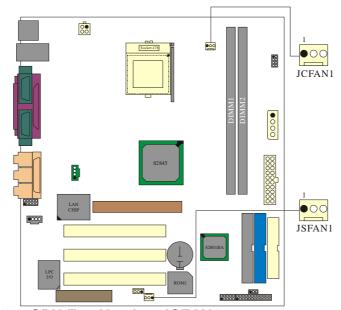

## **CPU Installation Layout**

1.3.2 CPU Fan Header: JCFAN1

| Pin No. | Assignment |  |  |  |
|---------|------------|--|--|--|
| 1       | Ground     |  |  |  |
| 2       | +12V       |  |  |  |
| 3       | Sense      |  |  |  |

# 1.3.3 System Fan Header: JSFAN1 (Optional)

| Pin No. | Assignment |  |  |  |
|---------|------------|--|--|--|
| 1       | Ground     |  |  |  |
| 2       | +12V       |  |  |  |
| 3       | Sense      |  |  |  |

### Motherboard Description

# **1.4 RAM Module Installation**

### 1.4.1 DIMM

DRAM Access Time: 2.5V Unbuffered/ Registered DDR SDRAM PC 200/266 Type required.

DRAM Type: 64MB/ 128MB/ 256MB/ 512MB/ 1GB DIMM Module (184 pin)

### **Total Memory Sizes With Unbuffered DIMMs**

| Total Memory<br>Size (MB) | 1 DIMM | 2 DMMs |
|---------------------------|--------|--------|
| 64 M                      | 64 M   |        |
| 128 M                     | 128 M  |        |
| 256 M                     | 256 M  |        |
| 512 M                     | 512 M  |        |
| 1 G                       | 1 G    |        |
| 128 M                     | 64 M   | 64 M   |
| 192 M                     | 128 M  | 64 M   |
| 320 M                     | 256 M  | 64 M   |
| 576 M                     | 512 M  | 64 M   |
| 1.064 G                   | 1 G    | 64 M   |
| 192 M                     | 64 M   | 128 M  |
| 256 M                     | 128 M  | 128 M  |
| 384 M                     | 256 M  | 128 M  |
| 640 M                     | 512 M  | 128 M  |
| 1.128 G                   | 1 G    | 128 M  |
| 320 M                     | 64 M   | 256 M  |
| 384 M                     | 128 M  | 256 M  |
| 512 M                     | 256 M  | 256 M  |
| 768 M                     | 512 M  | 256 M  |
| 1.256 G                   | 1 G    | 256 M  |

## Motherboard Description

| Total Memory<br>Size (MB) | 1 DIMM | 2 DMMs |
|---------------------------|--------|--------|
| 576 M                     | 64 M   | 512 M  |
| 640 M                     | 128 M  | 512 M  |
| 768 M                     | 256 M  | 512 M  |
| 1024 M                    | 512 M  | 512 M  |
| 1.512 G                   | 1 G    | 512 M  |
| 1.064 G                   | 64 M   | 1 G    |
| 1.128 G                   | 128 M  | 1 G    |
| 1.256 G                   | 256 M  | 1 G    |
| 1.512 G                   | 512 M  | 1 G    |
| 2 G                       | 1 G    | 1 G    |

 $^{\ast}$  The list shown above for DRAM configuration is only for reference.

### Motherboard Description

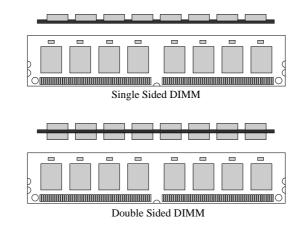

1. The DIMM socket has a "Plastic Safety Tab", and the DIMM memory module has an "Asymmetrical notch", so the DIMM memory module can only fit into the slot in one direction.

2. Push the tabs out. Insert the DIMM memory modules into the socket at a 90-degree angle, then push down vertically so that it will fit into the place.

3. The Mounting Holes and plastic tabs should fit over the edge and hold the DIMM memory modules in place.

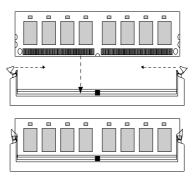

### 1.4.2 How to install a DIMM Module

### Motherboard Description

# 1.5 Slots

The slots in this motherboard are designed to hold expansion cards and connect them to the system bus. Expansion slots are a means of adding or enhancing the motherboard's features and capabilities. With these efficient facilities, you can increase the motherboard's capabilities by adding hardware that performs tasks that are not part of the basic system.

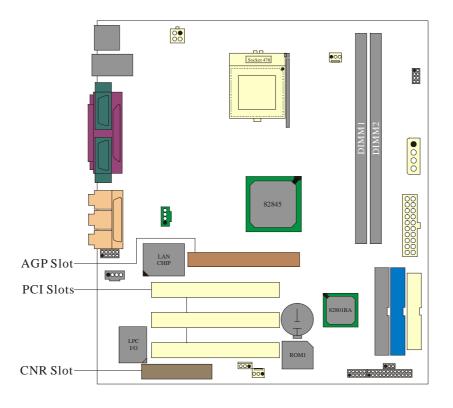

### Motherboard Description

### 1.5.1 AGP (Accelerated Graphics Port) Slot

Unlike the mouse ports, keyboard ports and printer ports, this motherboard does not have built in video facilities and therefore requires a video card for one of the expansion slots. Your monitor will attach directly to that video card. This motherboard supports video cards for PCI slots, but it is also equipped with an Accelerated Graphics Port (AGP). An AGP card will take advantage of AGP technology for improved video efficiency and performance, especially with 3D graphics.

### 1.5.2 CNR (Communication Network Riser) Slot

The CNR specification is an open Industry Standard Architecture, and it defines a hardware scalable riser card interface, which supports audio, network and modem only.

### 1.5.3 PCI (Peripheral Component Interconnect) Slots

This motherboard is equipped with 3 standard PCI slots. PCI stands for Peripheral Component Interconnect, and it is a bus standard for expansion cards, which has, supplanted the older ISA bus standard in most ports. This PCI slot is designated as 32 bits.

### Motherboard Description

# 1.6 Connectors, Headers & Jumpers

The connectors, headers and jumpers introduced below provide you lots of capabilities such as power supply, front panel signal revelation, IDE hard disk connection, floppy disk connection, Wake On LAN function and Front USB connection. Noticeably, a jumper has two or more pins covered by a plastic jumper cap, allowing you to select a different system options.

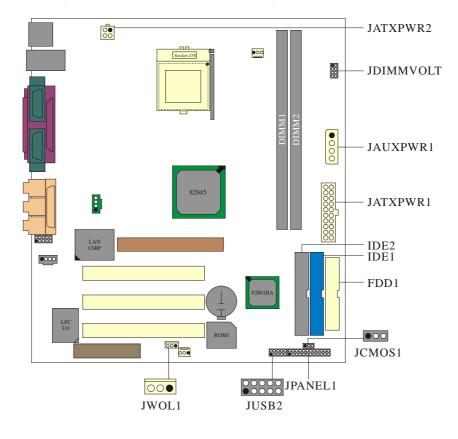

### Motherboard Description

| 2          | SLP         NA         P-LED           (+)         (+)         (-)           (+)         (+)         (-)           SPEK         (+)         (-) |                | PW         |               | K<br>E<br>Y<br>NA | IrI       | DA<br>24<br>23<br>DA |
|------------|----------------------------------------------------------------------------------------------------|----------------|------------|---------------|-------------------|-----------|----------------------|
| Pin<br>No. | Assignment                                                                                                    | Function       | Pin<br>No. | As            | sign              | ment      | Function             |
| 1          | Speaker                                                                                                    |                | 2          | Sle           | ep C              | ontrol    | Sleep                |
| 3          | NC                                                                                                    | Speaker        | 4          |               | Grou              | Ind       | Button               |
| 5          | Ground                                                                                                    | Connector 6 NA |            | A             |                   |           |                      |
| 7          | 5V                                                                                                    |                | 8          | Power LED (+) |                   | ED (+)    | POWER                |
| 9          | HDD LED (+)                                                                                                    | Hard Disk      | 10         | Power LED (+) |                   | LED       |                      |
| 11         | HDD LED (-)                                                                                                    | LED            | 12         | Po            | wer L             | .ED (-)   |                      |
| 13         | Ground                                                                                                    | Reset          | 14         | Power Button  |                   | Button    | POWER                |
| 15         | Reset Control                                                                                                    | Button         | 16         | Ground        |                   | Ind       | Button               |
| 17         | NA                                                                                                    |                | 18         | KEY           |                   | Y         |                      |
| 19         | NA                                                                                                    | IrDA           | 20         |               | KE                | Y         | IrDA                 |
| 21         | 5V                                                                                                    | Connector      | 22         |               | Grou              | Ind       | Connector            |
| 23         | IRTX                                                                                                    | Connector      | 24         |               |                   | Connector |                      |

## 1.6.1 Front Panel Connector: JPANEL1

### **Speaker Connector**

An offboard speaker can be installed on the motherboard as a manufacturing option. It can be connected to the motherboard at the front panel connector. The speaker (onboard or offboard) provides error beep code information during the Power On Self-Test when the computer cannot use the video interface. The speaker is not connected to the audio subsystem and does not receive output from the audio subsystem.

#### Motherboard Description

### **Reset Button**

This connector can be attached to a momentary SPST switch. This switch is usually open, and when it is closed, it will cause the motherboard to reset and run the POST (Power On Self Test).

#### **Power LED Connector**

This connector can be attached to an LED on the front panel of a computer case. The LED will illuminate while the computer is powered on.

#### HDD LED (Hard Drive LED Connector)

This connector can be attached to an LED on the front panel of a computer case. The LED will flicker during disk activity where it is applied only applies to those IDE drives directly attached to the system board.

#### IrDA (Infrared Connector)

This connector is used to attach to an infrared sensing device. After the IrDA interface is configured, connectionless data transfer to and from portable devices such as laptops making PDAs possible.

#### **Sleep Button (Green Button)**

This connector is used to conserve energy by powering down the monitor and the hard disk when is not in use. To configure this option, you need to connect a button from the front panel to this sleep button. Depressing the button will power down the monitor and the hard drives until the system is invoked by any keyboard activity, mouse activity, modem activity or when the sleep button is depressed again. APM (Advanced Power Management) must be enabled in the system BIOS, and the APM driver must be loaded.

### **Power Button**

This connector can be attached to a front panel power switch. The switch must pulled the Power Button pin to ground for at least 50 ms to signal the power supply to switch on or off. (The time required is due to internal debounce circuitry on the system board). At least two seconds must pass before the power supply will recognize another on/off signal.

### Motherboard Description

## 1.6.2 ATX 20-pin Power Connector: JATXPWR1

Chapter 1

This connector supports the power button on-board. Using the ATX power supply, function such as Soft Power Off is supported on this motherboard. This power connector supports instant power-on functionality, which means that the system will boot up instantly when the power connector is inserted on the board.

| PIN | Assignment | PIN | Assignment |
|-----|------------|-----|------------|
| 1   | 3.3V       | 11  | 3.3V       |
| 2   | 3.3V       | 12  | -12V       |
| 3   | Ground     | 13  | Ground     |
| 4   | 5V         | 14  | PS_ON      |
| 5   | Ground     | 15  | Ground     |
| 6   | 5V         | 16  | Ground     |
| 7   | Ground     | 17  | Ground     |
| 8   | PW_OK      | 18  | -5V        |
| 9   | 5V_SB      | 19  | 5V         |
| 10  | 12V        | 20  | 5V         |

# 1.6.3 ATX 12V Power Connector: JATXPWR2

| PIN | Assignment | PIN | Assignment |
|-----|------------|-----|------------|
| 1   | 12V        | 3   | Ground     |
| 2   | 12V        | 4   | Ground     |

# 1.6.4 AUX Power Connector: JAUXPWR1

| PIN | Assignment | PIN | Assignment |
|-----|------------|-----|------------|
| 1   | +12V       | 3   | Ground     |
| 2   | Ground     | 4   | +5V        |

#### Motherboard Description

### 1.6.5 Hard Disk Connectors: IDE1/IDE2

The motherboard has a 32-bit Enhanced PCI IDE Controller that provides PIO Mode 0~4, Bus Master, and Ultra DMA / 33, Ultra DMA / 66,Ultra DMA / 100 functionality. It has two HDD connectors IDE1 (primary) and IDE2 (secondary). You can connect up to four hard disk drives, a CD-ROM, a 120MB Floppy (reserved for future BIOS) and other devices to IDE1 and IDE2. These connectors support the IDE hard disk cable provided.

#### • IDE1 (Primary IDE Connector)

The first hard drive should always be connected to IDE1. IDE1 can connect a Master and a Slave drive. You must configure the second hard drive on IDE1 to Slave mode by setting the jumper accordingly.

#### • IDE2 (Secondary IDE Connector)

The IDE2 controller can also support a Master and a Slave drive. It is configuration is similar to IDE1. The second drive on this controller must be set to slave mode.

### 1.6.6 Floppy Disk Connector: FDD1

The motherboard provides a standard floppy disk connector (FDC) that supports 360K, 720K, 1.2M, 1.44M and 2.88M floppy disk types. This connector supports the provided floppy drive ribbon cables.

## 1.6.7 Wake On LAN Header: JWOL1

| Pin No. | Assignment |  |  |
|---------|------------|--|--|
| 1       | 5V SB      |  |  |
| 2       | Ground     |  |  |
| 3       | Wake up    |  |  |

### Motherboard Description

## 1.6.8 Clear CMOS Jumper: JCMOS1

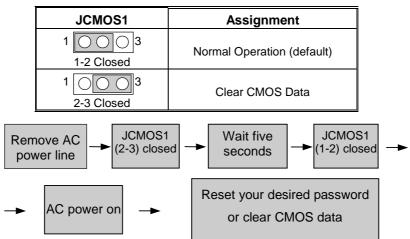

## 1.6.9 Front USB Headers: JUSB2

| Pin | Assignment   | Pin | Assignment   |
|-----|--------------|-----|--------------|
| 1   | +5V          | 2   | +5V          |
| 3   | USB1 Data(-) | 4   | USB2 Data(-) |
| 5   | USB1 Data(+) | 6   | USB2 Data(+) |
| 7   | Ground       | 8   | Ground       |
| 9   | KEY          | 10  | NA           |

## 1.6.10 DIMM Power Voltage Selection: JDIMMVOLT

| Pin              | DDR DIMM Voltage |  |
|------------------|------------------|--|
| JUMP OFF         | +2.5V(default)   |  |
| 1-2              | +2.6V            |  |
| 3-4              | +2.75V           |  |
| <b>5-6</b> +2.8V |                  |  |
| 7-8              | +2.9V            |  |

### Motherboard Description

# **1.7 Peripheral Port**

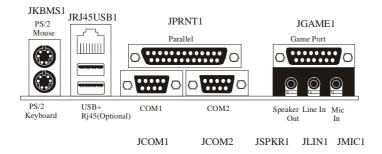

## 1.7.1 PS/2 Mouse / Keyboard Connector: JKBMS1

The motherboard provides a standard PS/2 mouse / Keyboard mini DIN connector for attaching a PS/2 mouse. You can plug a PS/2 mouse / Keyboard directly into this connector. The connector location and pin definition are shown below:

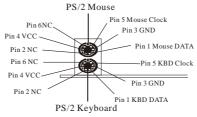

# PS/2 Mouse / Keyboard Connectors

| Pin | Assignment  |  |
|-----|-------------|--|
| 1   | Data        |  |
| 2   | No connect  |  |
| 3   | Ground      |  |
| 4   | 5 V (fused) |  |
| 5   | Clock       |  |
| 6   | No connect  |  |

### Motherboard Description

### 1.7.2 USB & LAN Connector: JRJ45USB1

The motherboard provides an **OHCI (Open Host Controller Interface) Universal Serial Bus Roots** for attaching USB devices such as: keyboard, mouse and other USB devices. You can plug the USB devices directly into this connector.

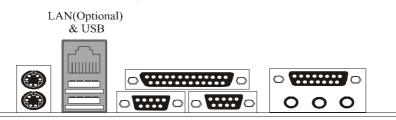

### Stacked USB Connectors

| Pin | Assignment      |
|-----|-----------------|
| 1   | 5 V             |
| 2   | USBP0- [USBP1-] |
| 3   | USBP0+ [USBP1+] |
| 4   | Ground          |

Signal names in brackets ([]) are for USB Port 1.

### Stacked LAN Connector

| Pin | Assignment | Pin | Assignment |
|-----|------------|-----|------------|
| 1   | TDP        | 7   | NC         |
| 2   | TDN        | 8   | NC         |
| 3   | RDP        | 11  | VCC3 SBY   |
| 4   | NC         | 12  | TX LED     |
| 5   | NC         | 13  | VCC3 SBY   |
| 6   | RDN        | 14  | RX LED     |

### Motherboard Description

## **1.7.3 Serial and Parallel Interface Ports**

This system is equipped with two serial ports and one parallel port. Both types of interface ports will be explained in this chapter.

### 1.7.3.1 The Serial Interface: JCOM1/ JCOM2

The serial interface port is sometimes referred to as an RS-232 port or an asynchronous communication port. Mice, printers, modems and other peripheral devices can be connected to a serial port, where it can also be used to connect your computer with another computer system. If you wish to transfer the contents of your hard disk to another system, it can be accomplished by using each machine's serial port.

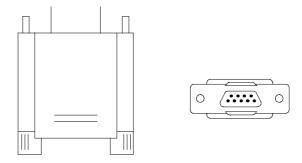

The serial port on this system has two 9-pin connectors. Some older computer systems and peripherals used to be equipped with only one 25-pin connector. If you need to connect your 9-pin serial port to an older 25-pin serial port, you can purchase a 9-to-25 pin adapter.

### Motherboard Description

### Connectivity

The serial ports can be used in many ways, and it may be necessary to become familiar with the pinout diagram. The following chart gives you the function of each pin on the 9-pin connector and some of the 25-pin connector. This information can be used when configuring certain software programs to work with the serial ports.

| Signal | Name                | DB9 PIN | DB25 PIN |
|--------|---------------------|---------|----------|
| DCD    | Data Carrier Detect | 1       | 8        |
| RX     | Receive Data        | 2       | 3        |
| ТХ     | Transmit Data       | 3       | 2        |
| DTR    | Data Terminal Ready | 4       | 20       |
| GND    | Signal Ground       | 5       | 7        |
| DSR    | Data Set Ready      | 6       | 6        |
| RTS    | Request to Send     | 7       | 4        |
| CTS    | Clear to Send       | 8       | 5        |
| RI     | Ring Indicator      | 9       | 22       |

### Motherboard Description

### 1.7.3.2 Parallel Interface Port: JPRNT1

Unlike the serial ports, parallel interface port has been standardized, and it should not present any difficulty interfacing peripherals of your system. Sometimes it is called centronics port and the parallel port is almost exclusively used with printers. The parallel port on your system has a 25-pin, DB25 connector (see picture below). The pinout for the parallel port are shown in the table below.

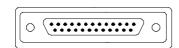

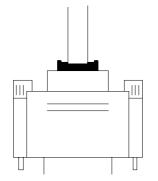

| Signal      | Pin                        |
|-------------|----------------------------|
| -Strobe     | 1                          |
| Data 0      | 2<br>3<br>4<br>5<br>6<br>7 |
| Data 1      | 3                          |
| Data 2      | 4                          |
| Data 3      | 5                          |
| Data 4      | 6                          |
| Data 5      |                            |
| Data 6      | 8                          |
| Data 7      | 9                          |
| -Ack        | 10                         |
| Busy        | 11                         |
| Paper Empty | 12                         |
| +Select     | 13                         |
| -Auto FDXT  | 14                         |
| -Error      | 15                         |
| -Init       | 16                         |
| -SLCTN      | 17                         |
| Ground      | 18                         |
| Ground      | 19                         |
| Ground      | 20                         |
| Ground      | 21                         |
| Ground      | 22                         |
| Ground      | 23                         |
| Ground      | 24                         |
| Ground      | 25                         |

### Motherboard Description

## 1.7.4 Game (Joystick/MIDI) Port Connector: JGAME1

This connector allows you to connect a joystick or game pad for playing computer games. Also, you may play or edit professional music by connecting MIDI devices.

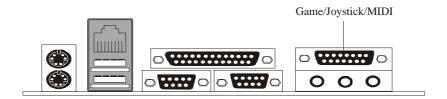

### 1.7.5 Audio Port Connectors: JSPKR1/JLIN1/JMIC1

**Speaker Out** is used to connect speakers or headphones for audio output. **Line In** can be connected to the external CD player, Tape player or other audio devices for audio input.

Mic In is used to connect a microphone, which allows you to input sounds and voices.

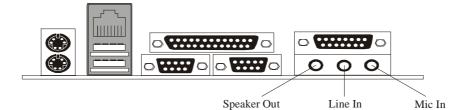

# Motherboard Description

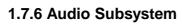

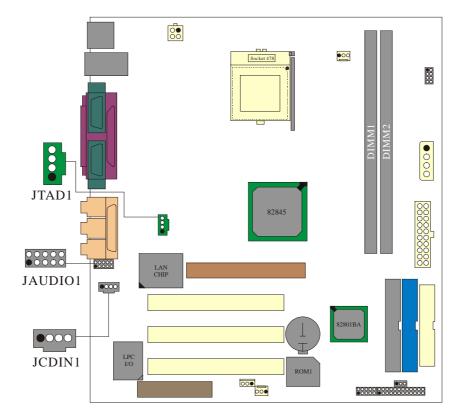

<sup>1-29</sup> 

## Motherboard Description

## 1.7.6.1 CD-ROM Audio-In Header: JCDIN1

| Pin No. | Assignment          |  |
|---------|---------------------|--|
| 1       | Left Channel Input  |  |
| 2       | Ground              |  |
| 3       | Ground              |  |
| 4       | Right Channel Input |  |

## 1.7.6.2 Front Audio Header: JAUDIO1

| Pin No. | Assignment   | Pin No. | Assignment   |
|---------|--------------|---------|--------------|
| 1       | Mic In       | 2       | Ground       |
| 3       | Mic Power    | 4       | Audio Power  |
| 5       | RT Line Out  | 6       | RT Line Out  |
| 7       | Reserved     | 8       |              |
| 9       | LFT Line Out | 10      | LFT Line Out |

# 1.7.6.3 Telephony Audio Header: JTAD1(Optional)

| Pin No.    | Assignment |  |
|------------|------------|--|
| 1          | MONO_IN    |  |
| 2          | Ground     |  |
| 3          | Ground     |  |
| 4 MONO_OUT |            |  |

### BIOS Setup

# 2. BIOS Setup

#### Introduction

This manual discussed Award<sup>TM</sup> Setup program built into the ROM BIOS. The Setup program allows users to modify the basic system configuration. This special information is then stored in battery-backed RAM so that it retains the Setup information when the power is turned off.

The Award BIOS<sup>™</sup> installed in your computer system's ROM (Read Only Memory) is a custom version of an industry standard BIOS. This means that it supports Intel Pentium <sup>®</sup> 4 processor input/output system. The BIOS provides critical low-level support for standard devices such as disk drives and serial and parallel ports.

Adding important has customized the Award BIOS<sup>TM</sup>, but nonstandard, features such as virus and password protection as well as special support for detailed fine-tuning of the chipset controlling the entire system.

The rest of this manual is intended to guide you through the process of configuring your system using Setup.

#### **Plug and Play Support**

These AWARD BIOS supports the Plug and Play Version 1.0A specification. ESCD (Extended System Configuration Data) write is supported.

#### **EPA Green PC Support**

This AWARD BIOS supports Version 1.03 of the EPA Green PC specification.

### **APM Support**

These AWARD BIOS supports Version 1.1&1.2 of the Advanced Power Management (APM) specification. Power management features are implemented via the System Management Interrupt (SMI). Sleep and Suspend power management modes are supported. Power to the hard disk drives and video monitors can be managed by this AWARD BIOS.

## BIOS Setup

#### **PCI Bus Support**

This AWARD BIOS also supports Version 2.1 of the Intel PCI (Peripheral Component Interconnect) local bus specification.

## **DRAM Support**

DDR SDRAM (Double Data Rate Synchronous DRAM) are supported.

## **Supported CPUs**

This AWARD BIOS supports the Intel Pentium <sup>®</sup> 4 CPU.

## **Using Setup**

In general, you use the arrow keys to highlight items, press <Enter> to select, use the <PgUp> and <PgDn> keys to change entries, press <F1> for help and press <Esc> to quit. The following table provides more detail about how to navigate in the Setup program by using the keyboard.

| Keystroke   | Function                                                                                                    |
|-------------|----------------------------------------------------------------------------------------------------|
| Up arrow    | Move to previous item                                                                                                    |
| Down arrow  | Move to next item                                                                                                    |
| Left arrow  | Move to the item on the left (menu bar)                                                                                                    |
| Right arrow | Move to the item on the right (menu bar)                                                                                                    |
| Move Enter  | Move to the item you desired                                                                                                    |
| PgUp key    | Increase the numeric value or make changes                                                                                                    |
| PgDn key    | Decrease the numeric value or make changes                                                                                                    |
| + Key       | Increase the numeric value or make changes                                                                                                    |
| - Key       | Decrease the numeric value or make changes                                                                                                    |
| Esc key     | Main Menu – Quit and not save changes into CMOS<br>Status Page Setup Menu and Option Page Setup Menu – Exit<br>Current page and return to Main Menu |
| F1 key      | General help on Setup navigation keys                                                                                                    |
| F5 key      | Load previous values from CMOS                                                                                                    |
| F6 key      | Load the fail-safe defaults from BIOS default table                                                                                                 |
| F7 key      | Load the optimized defaults                                                                                                    |
| F10 key     | Save all the CMOS changes and exit                                                                                                    |

## BIOS Setup

# 2.1 Main Menu

Once you enter Award BIOS<sup>TM</sup> CMOS Setup Utility, the Main Menu will appear on the screen. The Main Menu allows you to select from several setup functions. Use the arrow keys to select among the items and press <Enter> to accept and enter the sub-menu.

## !! WARNING !!

The information about BIOS defaults on manual (**Figure 1,2,3,4,5,6,7,8,9**) is just for reference, please refer to the BIOS installed on board, for update information.

## ■ Figure 1. Main Menu

| CMOS Setup Utility - Copyright (C) 1984-2001 Award Software                                                                                                    |                                                                                                    |  |
|----------------------------------------------------------------------------------------------------|----------------------------------------------------------------------------------------------------|--|
| <ul> <li>Standard CMOS Features</li> <li>Advanced BIOS Features</li> <li>Advanced Chipset Features</li> <li>Integrated Peripherals</li> <li>Power Nanagement Setup</li> <li>PnP/PCI Configurations</li> <li>PC Health Status</li> </ul> | <ul> <li>Frequency Control<br/>Load Optimized Defaults<br/>Set Supervisor Password<br/>Set User Password<br/>Save &amp; Exit Setup<br/>Exit Hithout Saving<br/>Update BIOS</li> </ul> |  |
| Esc : Quit F9 : Nenu in BIOS 1 + + : Select Item<br>F10 : Save & Exit Setup                                                                                                    |                                                                                                    |  |
| Time, Date, Hard Disk Type                                                                                                    |                                                                                                    |  |

#### BIOS Setup

#### **Standard CMOS Features**

This submenu contains industry standard configurable options.

#### **Advanced BIOS Features**

This submenu allows you to configure enhanced features of the BIOS.

## **Advanced Chipset Features**

This submenu allows you to configure special chipset features.

#### **Integrated Peripherals**

This submenu allows you to configure certain IDE hard drive options and Programmed Input/ Output features.

#### **Power Management Setup**

This submenu allows you to configure the power management features.

#### **PnP/PCI** Configurations

This submenu allows you to configure certain "Plug and Play" and PCI options.

#### **PC Health Status**

This submenu allows you to monitor the hardware of your system.

#### **Frequency/Voltage Control**

This submenu allows you to change CPU Vcore Voltage and CPU/PCI clock. (However, this function is strongly recommended not to use. Not properly change the voltage and clock may cause CPU or M/B damage!)

#### **Load Optimized Defaults**

This selection allows you to reload the BIOS when the system is having problems particularly with the boot sequence. These configurations are factory settings optimized for this system. A confirmation message will be displayed before defaults are set.

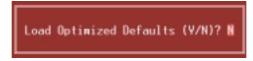

## BIOS Setup

#### Set Supervisor Password

Setting the supervisor password will prohibit everyone except the supervisor from making changes using the CMOS Setup Utility. You will be prompted with to enter a password.

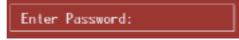

#### Set User Password

If the Supervisor Password is not set, then the User Password will function in the same way as the Supervisor Password. If the Supervisor Password is set and the User Password is set, the "User" will only be able to view configurations but will not be able to change them.

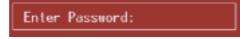

#### Save & Exit Setup

Save all configuration changes to CMOS(memory) and exit setup. Confirmation message will be displayed before proceeding.

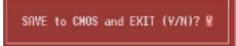

#### **Exit Without Saving**

Abandon all changes made during the current session and exit setup. confirmation message will be displayed before proceeding.

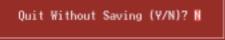

#### **Update BIOS**

This submenu allows you to update bios.

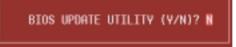

## BIOS Setup

# 2.2 Standard CMOS Features

The items in Standard CMOS Setup Menu are divided into 10 categories. Each category includes no, one or more than one setup items. Use the arrow keys to highlight the item and then use the  $\langle PgUp \rangle$  or  $\langle PgDn \rangle$  keys to select the value you want in each item.

## ■ Figure 2. Standard CMOS Setup

| Date (mm:dd:yy)<br>Time (hh:mm:ss)                                                                                           | Thu. Dec 27 2001<br>14 : 30 : 25 | Item Help                                 |
|----------------------------------------------------------------------------------------------------|----------------------------------|-------------------------------------------|
|                                                                                                    | 14 : 30 : 23                     | Menu Level 🔸                              |
| <ul> <li>IDE Primary Haster</li> <li>IDE Primary Slave</li> <li>IDE Secondary Master</li> <li>IDE Secondary Slave</li> </ul> |                                  | Change the day, month<br>year and century |
| Drive A<br>Drive B                                                                                                    | 1.44M, 3.5 in.<br>None           |                                           |
| Video<br>Halt On                                                                                                    | EGR/VGA<br>All , But Keyboard    |                                           |
| Base Nemory<br>Extended Nemory<br>Total Nemory                                                                               | 6488<br>654728<br>10248          |                                           |
|                                                                                                    |                                  |                                           |

## BIOS Setup

## Main Menu Selections

This table shows the selections that you can make on the Main Menu.

| Item                 | Options                                                                          | Description                                                                                    |
|----------------------|----------------------------------------------------------------------------------|------------------------------------------------------------------------------------------------|
| Date                 | mm : dd : yy                                                                     | Set the system date. Note<br>that the 'Day' automatically<br>changes when you set the<br>date. |
| Time                 | hh : mm : ss                                                                     | Set the system internal clock.                                                                 |
| IDE Primary Master   | Options are in its sub menu.                                                     | Press <enter> to enter the<br/>sub menu of detailed<br/>options</enter>                        |
| IDE Primary Slave    | Options are in its sub menu.                                                     | Press <enter> to enter the<br/>sub menu of detailed<br/>options.</enter>                       |
| IDE Secondary Master | Options are in its sub menu.                                                     | Press <enter> to enter the<br/>sub menu of detailed<br/>options.</enter>                       |
| IDE Secondary Slave  | Options are in its sub menu.                                                     | Press <enter> to enter the<br/>sub menu of detailed<br/>options.</enter>                       |
| Drive A              | 360K, 5.25 in<br>1.2M, 5.25 in<br>720K, 3.5 in<br>1.44M, 3.5 in<br>2.88M, 3.5 in | Select the type of floppy<br>disk drive installed in your<br>system.                           |
| Drive B              | None                                                                             |                                                                                                |
| Video                | EGA/VGA                                                                          | Select the default video                                                                       |
|                      | CGA 40                                                                           | device.                                                                                        |
|                      | CGA 80                                                                           |                                                                                                |
|                      | MONO                                                                             |                                                                                                |

# BIOS Setup

| ltem            | Options            | Description                   |
|-----------------|--------------------|-------------------------------|
| Halt On         | All Errors         | Select the situation in which |
|                 | No Errors          | you want the BIOS to stop     |
|                 | All, but Keyboard  | the POST process and          |
|                 | All, but Diskette  | notify you.                   |
|                 | All, but Disk/ Key |                               |
| Base Memory     | N/A                | Displays the amount of        |
|                 |                    | conventional memory           |
|                 |                    | detected during boot up.      |
| Extended Memory | N/A                | Displays the amount of        |
|                 |                    | extended memory detected      |
|                 |                    | during boot up.               |
| Total Memory    | N/A                | Displays the total memory     |
|                 |                    | available in the system.      |

## BIOS Setup

# **2.3 Advanced BIOS Features**

■ Figure 3. Advanced BIOS Setup

| CMOS Setup Utility - Copyright (C) 1984-2001 Award Software<br>Advanced BIOS Features |                              |  |                                                                         |
|---------------------------------------------------------------------------------------|------------------------------|--|-------------------------------------------------------------------------|
| Virus Harning                                                                         | Disabled                     |  | Item Help                                                               |
| CPU L1 & L2 Cache<br>Quick Power On Self Test<br>First Boot Device                    | Enabled<br>Enabled<br>Floppy |  | Nenu Level 🔸                                                            |
| Second Boot Device<br>Third Boot Device                                               | H00-0<br>LS120               |  | Allows you to choose<br>the VIRUS warning                               |
| Boot Other Device<br>Swap Floppy Drive                                                | Enabled<br>Disabled          |  | feature for IDE Hard<br>Disk boot sector                                |
| Boot Up Floppy Seek<br>Boot Up NumLock Status                                         | Enabled<br>On                |  | protection. If this<br>function is enabled                              |
| Gate A20 Option<br>Typematic Rate Setting<br>× Typematic Rate (Chars/Sec)             | Fast<br>Disabled             |  | and someone attempt to<br>write data into this<br>area . BIOS will show |
| x Typematic Belay (Msec)<br>Security Option                                           | 250<br>Setup                 |  | a warning wessage on<br>screen and alarw beep                           |
| APIC Mode<br>WPS Version Control For OS                                               |                              |  | screek und utorn beep                                                   |
| OS Select For DRAM > 64MB<br>Report No FDD For WIN 95                                 | Non-OS2<br>No                |  |                                                                         |
| ti++:Hove Enter:Select +/-//<br>F5:Previous Values                                    |                              |  | SC:Exit F1:General Help<br>zed Defaults                                 |

## Virus Warning

This option allows you to choose the VIRUS Warning feature that is used to protect the IDE Hard Disk boot sector. If this function is enabled and an attempt is made to write to the boot sector, BIOS will display a warning message on the screen and sound an alarm beep.

> **Disabled** (default) Enabled

Virus protection is disabled. Virus protection is activated.

#### BIOS Setup

#### CPU L1 & L2 Cache

This option allows you to enable or disable the CPU L1 & L2 Cache which improve performance.

The Choices: Enabled (default), Disabled.

#### **Quick Power On Self Test**

Enabling this option will cause an abridged version of the Power On Self-Test (POST) to execute after you power up the computer.

| 1) | to execute after you pov | ver up me computer. |
|----|--------------------------|---------------------|
|    | Enabled (default)        | Enable quick POST.  |
|    | Disabled                 | Normal POST.        |
|    |                          |                     |

#### First /Second/Third/ Boot Other Device

These BIOS attempts to load the operating system from the devices in the sequence selected in these items.

The Choices: Floppy, LS120, HDD-0, SCSI, CDROM, HDD-1, HDD-2, HDD-3, ZIP100, LAN, Disabled.

#### **Swap Floppy Drive**

For systems with two floppy drives, this option allows you to swap logical drive assignments.

The Choices: Enabled, Disabled (default).

#### **Boot Up Floppy Seek**

Enabling this option will test the floppy drives to determine if they have 40 or 80 tracks. Disabling this option reduces the time it takes to boot-up. **The Choices: Enabled** (default), Disabled.

#### **Boot Up NumLock Status**

Selects the NumLock. State after power on. **On** (default) Numpad is number keys. Off Numpad is arrow keys.

#### Gate A20 Option

Select if chipset or keyboard controller should control Gate A20. Normal A pin in the keyboard controller controls Gate A20. Fast (default) Lets chipset control Gate A20.

## BIOS Setup

#### **Typematic Rate Setting**

When a key is held down, the keystroke will repeat at a rate determined by the keyboard controller. When enabled, the typematic rate and typematic delay can be configured.

**Disabled** (default) Enabled

#### **Typematic Rate (Chars/Sec)**

Sets the rate at which a keystroke is repeated when you hold the key down. **The Choices: 6** (default), 8,10,12,15,20,24,30.

#### **Typematic Delay (Msec)**

Sets the delay time after the key is held down before it begins to repeat the keystroke.

The Choices: 250 (default), 500,750,1000.

## **Security Option**

This option will enable only individuals with passwords to bring the system online and/or to use the CMOS Setup Utility.

| System          | A password is required for the system to      |
|-----------------|-----------------------------------------------|
|                 | boot and is also required to access the Setup |
|                 | Utility.                                      |
| Setup (default) | A password is required to access the Setup    |
|                 | Utility only.                                 |
|                 |                                               |

This will only apply if passwords are set from the Setup main menu.

## APIC Mode

By selecting Enabled enables ACPI device mode reporting from the BIOS to the operating system.

The Choices: Enabled (default), Disabled.

#### **MPS Version Control For OS**

The BIOS supports version 1.1 and 1.4 of the Intel multiprocessor specification. Select version supported by the operation system running on this computer. **The Choices: 1.4** (default), 1.1.

## **BIOS Setup**

#### OS Select For DRAM > 64MB

A choice other than Non-OS2 is only used for OS2 systems with memory exceeding 64MB. The Choices: Non-OS2 (default), OS2.

## **Report No FDD For WIN 95w**

Whether report no FDD for Win 95 or not. The Choices: No (default), Yes.

## BIOS Setup

# 2.4 Advanced Chipset Features

This submenu allows you to configure the specific features of the chipset installed on your system. This chipset manage bus speeds and access to system memory resources, such as DRAM and external cache. It also coordinates communications with the PCI bus. The default settings that came with your system have been optimized and therefore should not be changed unless you are suspicious that the settings have been changed incorrectly.

## ■ Figure 4. Advanced Chipset Setup

| DRAM Timing Selectable                                                                                                    | 1.5                                                                                                    | Item Help    |
|----------------------------------------------------------------------------------------------------|----------------------------------------------------------------------------------------------------|--------------|
| CRS Latency Time<br>Retive to Precharge Delay<br>DRIM RISH to DISH Delay<br>DRIM RISH Precharge<br>DRIM RISH Precharge<br>DRIM Data Integrity Mode<br>Memory Frequency For<br>Dram Read Thermal Namt<br>System BIOS Cacheable<br>Video BIOS Cacheable<br>Video BIOS Cacheable<br>Video BIOS Cacheable<br>Video BIOS Cacheable<br>Memory Hole At 15N-16M<br>Delayed Transaction<br>AGP Aperture Size (MB) | 1.3<br>7<br>3<br>3<br>Non-ECC<br>Disabled<br>Disabled<br>Disabled<br>Disabled<br>Enabled<br>Enabled<br>Enabled | Henu Level ► |

#### BIOS Setup

#### **DRAM Timing Selectable**

The default is By SPD.

#### CAS Latency Time

When synchronous DRAM is installed, the number of clock cycles of CAS latency depends on the DRAM timing. **The Choices: 1.5** (default), 2, 2.5, 3.

#### Active to Precharge Delay

This item controls the number of DRAM clocks to activate the precharge delay.

The Choices: 7 (default), 6, 5.

#### DRAM RAS# to CAS# Delay

This field let you insert a timing delay between the CAS and RAS strobe signals, used when DRAM is written to, read from, or refreshed. Fast gives faster performance; and slow gives more stable performance. This field applies only when synchronous DRAM is installed in the system. **The Choices: 3** (default), 2.

#### **DRAM RAS# Precharge**

If an insufficient number of cycle is allowed for RAS to accumulate its charge before DRAM refresh, the refresh may be incomplete, and the DRAM may fail to retain data. Fast gives faster performance; and Slow gives more stable performance. This field applies only when synchronous DRAM is installed in the system. The Choices: 3 (default), 2.

#### **DRAM Data Integrity Mode**

This item select supported ECC or Non-ECC for DRAM. **The Choices: Non-ECC** (default), ECC.

#### Memory Frequency For

The default is Auto.

#### **Dram Read Thermal Mgmt**

The Intel 845 Chipset MCH provides Memory Thermal Management functionality. It increases the system reliability by decreasing thermal stress on system memory and on the Intel 845 Chipset MCH. **The Choices: Disabled** (default), Enabled.

#### BIOS Setup

#### System BIOS Cacheable

Selecting Enabled allows you caching of the system BIOS ROM at F0000h~FFFFFh, resulting a better system performance. However, if any program writes to this memory area, a system error may result. **The Choices: Disabled** (default), Enabled.

#### Video BIOS Cacheable

Select Enabled allows caching of the video BIOS, resulting a better system performance. However, if any program writes to this memory area, a system error may result.

The Choices: Disabled (default), Enabled.

#### Video RAM Cacheable

Enabling this option allows caching of the video RAM, resulting a better system performance. However, if any program writes to this memory area, a system error may result.

The Choices: Disabled (default), Enabled.

#### Memory Hole At 15M-16M

You can reserve this area of system memory for ISA adapter ROM. When this area is reserved it cannot be cached. The user information of peripherals that need to use this area of system memory usually discussed their memory requirements.

The Choices: Disabled (default), Enabled.

#### **Delayed Transaction**

The chipset has an embedded 32-bit posted write buffer to support delay transactions cycles. Select Enabled to support compliance with PCI specification version 2.1.

The Choices: Enabled (default), Disabled.

#### AGP Aperture Size (MB)

Select the size of the Accelerated Graphics Port (AGP) aperture. The apertures is a portion of the PCI memory address range dedicated for graphics memory address space. Host cycles that hit the aperture range are forwarded to the AGP without any translation.

The Choices: 4M, 8M, 16M, 32M, 64M (default), 128M, 256M.

## BIOS Setup

# **2.5 Integrated Peripherals**

Figure 5. Integrated Peripherals

| CMOS Setup Utility -                                           | - Copyright (C)<br>Integrated Peri |   | ward Software                               |
|----------------------------------------------------------------|------------------------------------|---|---------------------------------------------|
| Onboard LAN Boot ROM<br>Onboard PCI LAN                        | Enabled<br>Enabled                 | i | Item Help                                   |
| ▶ On-Chip IDE Control<br>USB Controller                        | Press Enter<br>Enabled             |   | Menu Level ►                                |
| USB Keyboard Support<br>AC97 Audio<br>0037 Hudio               | Disabled<br>Auto                   |   | Decide whether to<br>invoke the boot ROM of |
| AC97 Modem<br>Init Display First<br>Onboard FDC Controller     | Auto<br>AGP<br>Enabled             |   | the onboard LAN chip                        |
| Onboard Serial Port 1<br>Onboard Serial Port 2                 | 3F8/IR04                           |   |                                             |
| UART Mode Select<br>RxD , TxD Active                           | Normal<br>Hi,Lo                    |   |                                             |
| IR Transmission Delay<br>UR2 Duplex Mode<br>Use IR Pins        | Enabled<br>Half<br>IR-Rx2Tx2       |   |                                             |
| Onboard Parallel Port<br>Parallel Port Mode<br>EPP Mode Select | 378/IRQ7<br>SPP<br>EPP1.7          |   |                                             |
|                                                                | /-/PU/PD:Value                     |   | SC:Exit F1:General Help<br>zed Defaults     |

## **Onboard LAN Boot ROM**

This item allows you to enable or disable Onboard LAN Boot ROM. **The Choices: Enabled** (default), Disabled.

## **Onboard PCI LAN**

This item allows you to enable or disable Onboard PCI LAN. **The Choices: Enabled** (default), Disabled.

#### **BIOS Setup**

#### **On-Chip IDE Control**

The chipset contains a PCI IDE interface with support for two IDE channels.

Select "Enabled" to activate the first and / or second IDE interface. If you install a primary and / or secondary add-in IDE interface, select "Disabled" to deactivate an interface. If you highlight the literal "Press Enter" next to the "Onchip IDE Control" label and then press the enter key, it will take you a submenu with the following options:

#### **On-Chip Primary / Secondary PCI IDE**

The integrated peripheral controller contains an IDE interface with support for two IDE channels. Select Enabled to activate each channel separately.

#### The Choices: Enabled (default), Disabled.

IDE Primary / Secondary Master / Slave PIO

The IDE PIO (Programmed Input / Output) fields let you set a PIO mode (0-4) for each of the IDE devices that the onboard IDE interface supports. Modes 0 through 4 provides successively increased performance. In Auto mode, the system automatically determines the best mode for each device.

The Choices: Auto (default), Mode0, Mode1, Mode2, Mode3, Mode4.

#### IDE Primary / Secondary Master / Slave UDMA

Ultra DMA/100 functionality can be implemented if it is supported by the IDE hard drives in your system. As well, your operating environment requires a DMA driver (Windows 95 OSR2 or a third party IDE bus master driver). If your hard drive and your system software both support Ultra DMA/100, select Auto to enable BIOS support. The Choices: Auto (default), Disabled.

#### **IDE HDD Block Mode**

Block mode is also called block transfer, multiple commands, or multiple sector read / write. If your IDE hard drive supports block mode (most new drives do), select Enabled for automatic detection of the optimal number of block mode (most new drives do), select Enabled for automatic detection of the optimal number of block read / write per sector where the drive can support.

The Choices: Enabled (default), Disabled.

#### BIOS Setup

#### **USB Controller**

Select Enabled if your system contains a Universal Serial Bus (USB) controller and you have USB peripherals.

The Choices: Enabled (default), Disabled.

#### **USB Keyboard Support**

The default value is Disabled. Enabled Disabled (default)

Enable USB Keyboard Support. Disable USB Keyboard Support.

#### AC97 Audio/ Modem

This item allows you to decide to enable/ disable to support AC97 Audio/Modem. The Choices: Auto (default), Disabled.

#### **Init Display First**

This item allows you to decide to active whether PCI Slot or on-chip VGA first. The Choices: AGP (default), PCI Solt.

## **Onboard FDC Controller**

Select Enabled if your system has a floppy disk controller (FDC) installed on the system board and you wish to use it. If install and FDC or the system has no floppy drive, select Disabled in this field.

The Choices: Enabled (default), Disabled.

#### **Onboard Serial Port 1/Port 2**

Select an address and corresponding interrupt for the first and second serial ports. **The Choices:** Disabled, Auto, 3F8/IRQ4, 2F8/IRQ3, 3E8/IRQ4, 2E8/IRQ3.

#### **UART Mode Select**

This item allows you to determine which Infrared (IR) function of onboard I/O chip.

The Choices: Normal (default), ASKIR, IrDA.

## BIOS Setup

#### **RxD**, **TxD** Active

The item allows you to determine which Infrared (IR) function of onboard I/O chip. **The Choices: Hi/ Lo** (default), Hi/ Hi, Lo/ Hi, Lo/ Lo.

## **IR Transmission Delay**

This item allows you to enable/ disable IR transmission delay. The Choices: Enabled (default), Disabled.

## **UR2 Duplex Mode**

Select the value required by the IR device connected to the IR port. Full-duplex mode permits simultaneous two-direction transmission. Half-duplex mode permits transmission in one direction only at a time.

The Choices: Half (default), Full.

#### Use IR Pins

Consult your IR peripheral documentation to select the correct setting of the TxD and RxD signals.

The Choices: IR-Rx2Tx2 (default), RxD2 TxD2.

#### **Onboard Parallel Port**

This item allows you to determine access onboard parallel port controller with which  $\ensuremath{\mathrm{I/O}}$  Address.

The Choices: 378/IRQ7 (default), 278/IRQ5, 3BC/IRQ7, Disabled.

## **Parallel Port Mode**

| The default value is SPP.<br><b>SPP</b> (default) | Using Parallel Port as Standard Printer Port.      |
|---------------------------------------------------|----------------------------------------------------|
| EPP                                               | Using Parallel Port as Enhanced Parallel Port.     |
| ECP                                               | Using Parallel Port as Extended Capabilities Port. |
| ECP+EPP                                           | Using Parallel Port as ECP & EPP mode.             |
| Normal                                            | Supports EPP or ECP mode.                          |

BIOS Setup

## EPP Mode Select

Select EPP port type 1.7 or 1.9. The Choices: EPP1.7 (default), EPP1.9.

## ECP Mode Use DMA

Select a DMA Channel for the port. **The Choices: 3** (default), 1.

## **Game Port Address**

Game Port I/O Address. The Choices: 201 (default), 209, Disabled.

## **Midi Port Address**

Midi Port Base I/O Address. The Choices: 330 (default), 300, 290, Disabled.

## Midi Port IRQ

This determines the IRQ in which the Midi Port can use. The Choices: 10 (default), 5.

## BIOS Setup

# 2.6 Power Management Setup

The Power Management Setup Menu allows you to configure your system to utilize energy conservation and power up/power down features.

■ Figure 6. Power Management Setup

|                                                                                                    | – Copyright (C) 1984–2<br>Power Management Setup                                                                      |                                                    |
|----------------------------------------------------------------------------------------------------|----------------------------------------------------------------------------------------------------|----------------------------------------------------|
| ACPI Function                                                                                                    | Enabled                                                                                                    | Item Help                                          |
| ACPI Suspend Type<br>Power Management<br>Video Off In Suspend<br>Suspend Type<br>MODEM Use IRQ<br>Suspend Mode<br>HDD Power Down<br>Soft-Off by PHR-BTIN<br>PHROM After PHR-Fail<br>CPU IHRM-Throttling<br>Wake-Up by PCI card<br>Power On by Ring<br>Wake-Up On LAN<br>Resume by Alarm<br>* Date(of Nooth) Alarm<br>* Time(throm:ss) Alarm<br>* Time(throm:ss) Alarm | Disabled<br>Instant-Off<br>Off<br>50.0%<br>Disabled<br>Disabled<br>Disabled<br>Disabled<br>0 isabled<br>0 i 0 : 0 : 0 | Menu Level 🔸                                       |
| 11↔:Nove Enter:Select →<br>F5:Previous Val                                                                                                    |                                                                                                    | ave ESC:Exit F1:General Help<br>Optimized Defaults |

## **ACPI function**

This item displays the status of the Advanced Configuration and Power Management (ACPI).

The Choices: Enabled (default), Disabled.

BIOS Setup

#### **ACPI Suspend Type**

The item allows you to select the suspend type under the ACPI operating system.
The Choices: S1 (POS) (default) Power on Suspend
S3 (STR) Suspend to RAM
S1 & S3

#### **Power Management**

This category allows you to select the type (or degree) of power saving and is directly related to the following modes: 1.HDD Power Down. 2.Suspend Mode.

There are four options of Power Management, three of which have fixed mode settings

Min. Power Saving

Minimum power management. Suspend Mode = 1 hr.HDD Power Down = 15 min

Max. Power Saving

Maximum power management only available for sl CPU's. Suspend Mode = 1 min. HDD Power Down = 1 min.

#### User Defined (default)

Allows you to set each mode individually. When not disabled, each of the ranges are from 1 min. to 1 hr. except for HDD Power Down which ranges from 1 min. to 15 min. and disable.

#### BIOS Setup

#### Video Off Method

This option determines the manner in which the monitor is goes blank.

#### V/H SYNC+Blank

This selection will cause the system to turn off the vertical and horizontal synchronization ports and write blanks to the video buffer. Blank Screen

This option only writes blanks to the video buffer.

#### **DPMS Support** (default)

Initial display power management signaling.

#### Video Off In Suspend

This determines the manner in which the monitor is blanked. **The Choices: Yes** (default), No.

## Suspend Type

Select the Suspend Type. The Choices: Stop Grant (default), PwrOn Suspend.

#### Modem Use IRQ

This determines the IRQ, which can be applied in MODEM use. **The Choices:3** (default),4 / 5 / 7 / 9 / 10 / 11 / NA.

#### Suspend Mode

When enabled and after the set time of system inactivity, all devices except the CPU will be shut off.

**The Choices: Disabled** (default), 1Min, 2Min, 4Min, 8Min, 12Min, 20Min, 30Min, 40Min, 1Hour.

## HDD Power Down

When enabled and after the set time of system inactivity, the hard disk drive will be powered down while all other devices remain active.

**The Choices: Disabled** (default), 1Min, 2Min, 3Min, 4Min, 5Min, 6Min, 7Min, 8Min, 9Min, 10Min, 11Min, 12Min, 13Min, 14Min, 15Min.

#### BIOS Setup

#### Soft-Off by PWR-BTTN

Pressing the power button for more than 4 seconds forces the system to enter the Soft-Off state when the system has "hung."

The Choices: Delay 4 Sec, Instant-Off (default).

## **PWRON After PWR-Fail**

This field determines the action the system will automatically take when power is restored to a system that had lost power previously without any subsequent manual intervention. There are 3 sources that provide current to the CMOS area that retains these Power-On instructions; the motherboard battery (3V), the Power Supply (5VSB), and the Power Supply (3.3V). While AC is not supplying power, the motherboard uses the motherboard battery (3V). If AC power is supplied and the Power Supply is not turned on, 5VSB from the Power Supply is used. When the Power Supply is eventually turned on 3.3V from the Power Supply will be used. There are 3 options: "Former-Sts", "On", "Off".

| Means to maintain the last status of the CMOS  |
|------------------------------------------------|
| when AC power is lost.                         |
| Means always set CMOS to the "On" status when  |
| AC power is lost                               |
| Means always set CMOS to the "Off" status when |
| AC power is lost.                              |
|                                                |

For example: If set to "Former-Sts" and AC power is lost when system is live, then after AC power is restored, the system will automatically power on. If AC power is lost when system is not live, system will remain powered off.

## **CPU THRM-Throttling**

Select the CPU THRM-Throttling rate.

**The Choices:** 87.5%, 75.5%, 62.5%, **50.0%** (default), 37.5%, 25%, 12.5%.

#### Wake-Up by PCI card

When you select Enabled, a PME signal from PCI card returns the system to Full On state.

The Choices: Disabled (default), Enabled.

## BIOS Setup

#### Power On by Ring

An input signal on the serial Ring Indicator (RI) line (in other words, an incoming call on the modem) awakens the system from a soft off state. **The Choices: Disabled** (default), Enabled.

#### WakeUp On LAN

To use this function, you need a LAN add-on card which support power on function. It should also support the wake-up on LAN jumper. **The Choices: Disabled** (default), Enabled.

#### **Resume by Alarm**

This function is for setting date and time for your computer to boot up. During Disabled, you cannot use this function. During Enabled, Choose the Date and Time Alarm:

| Date (of Month) Alarm | You can choose which month the system will boot up.             |
|-----------------------|-----------------------------------------------------------------|
| Time (hh:mm:ss) Alarm | You can choose hour, minute and second the system will boot up. |
|                       |                                                                 |

*Note:* If you have change the setting, you must let the system boot up until it goes to the operating system, before this function will work.

## **Reload Global Timer Events**

Reload Global Timer Events are I/O events whose occurrence can prevent the system from entering a power saving mode or can awaken the system from such a mode. In effect, the system remains alert for anything, which occurs to a device, which is configured as *Enabled*, even when the system is in a power down mode. **Primary IDE 0/1** Secondary IDE 0/1

Secondary IDE 0/1 FDD, COM, LPT Port PCI PIRQ [A-D]#

## BIOS Setup

# 2.7 PnP/PCI Configurations

This section describes configuring the PCI bus system. PCI, or Personal Computer Interconnect, is a system which allows I/O devices to operate at speeds nearing the speed of the CPU itself uses when communicating with its own special components. This section covers some very technical items and it is strongly recommended that only experienced users should make any changes to the default settings.

## ■ Figure 7. PnP/PCI Configurations

| CMOS Setup Utility - Copyright (C) 1984-2001 Award Software<br>PnP/PCI Configurations |                           |                                                                                                    |
|---------------------------------------------------------------------------------------|---------------------------|----------------------------------------------------------------------------------------------------|
| Reset Configuration Data                                                              | Disabled                  | Item Help                                                                                                    |
| Resources Controlled By<br>* IRO Resources                                            | Auto(ESCO)<br>Press Enter | Menu Level ►                                                                                                    |
| PCI/VGA Palette Snoop                                                                 | Disabled                  | Default is Disabled.<br>Select Enabled to<br>reset Extended System<br>Configuration Data<br>ESCD) when you excit<br>Setup if you have<br>installed a new add-on<br>and the system<br>reconfiguration has<br>caused such a serious<br>conflict that the DS<br>cannot boot |
| ti⇔÷:Nove Enter:Select +/<br>F5:Previous Value                                        |                           | ESC:Exit F1:General Help<br>ized Defaults                                                                                                    |

#### BIOS Setup

#### **Reset Configuration Data**

The system BIOS supports the PnP feature which requires the system to record which resources are assigned and protects resources from conflict. Every peripheral device has a node, which is called ESCD. This node records which resources are assigned to it. The system needs to record and update ESCD to the memory locations. These locations (4K) are reserved in the system BIOS. If the Disabled (default) option is chosen, the system's ESCD will update only when the new configuration varies from the last one. If the Enabled option is chosen, the system is forced to update ESCDs and then is automatically set to the "Disabled" mode.

The above settings will be shown on the screen only if "Manual" is chosen for the resources controlled by function.

Legacy is the term, which signifies that a resource is assigned to the ISA Bus and provides non-PnP ISA add-on cards. PCI / ISA PnP signifies that a resource is assigned to the PCI Bus or provides for ISA PnP add-on cards and peripherals.

The Choices: Disabled (default), Enabled.

#### **Resources Controlled By**

By Choosing "Auto(ESCD)" (default), the system BIOS will detect the system resources and automatically assign the relative IRQ and DMA channel for each peripheral.By Choosing "Manual", the user will need to assign IRQ & DMA for add-on cards. Be sure that there are no IRQ/DMA and I/O port conflicts.

#### **IRQ Resources**

This submenu will allow you to assign each system interrupt a type, depending on the type of device using the interrupt. When you press the "Press Enter" tag, you will be directed to a submenu that will allow you to configure the system interrupts. This is only configurable when "Resources Controlled By" is set to "Manual".

| IRQ-3  | assigned to | PCI Device |
|--------|-------------|------------|
| IRQ-4  | assigned to | PCI Device |
| IRQ-5  | assigned to | PCI Device |
| IRQ-7  | assigned to | PCI Device |
| IRQ-9  | assigned to | PCI Device |
| IRQ-10 | assigned to | PCI Device |
| IRQ-11 | assigned to | PCI Device |
| IRQ-12 | assigned to | PCI Device |
| IRQ-14 | assigned to | PCI Device |
| IRQ-15 | assigned to | PCI Device |
|        |             |            |

## **BIOS Setup**

#### PCI / VGA Palette Snoop

Choose Disabled or Enabled. Some graphic controllers which are not VGA compatible take the output from a VGA controller and map it to their display as a way to provide boot information and VGA compatibility.

However, the color information coming from the VGA controller is drawn from the palette table inside the VGA controller to generate the proper colors, and the graphic controller needs to know what is in the palette of the VGA controller. To do this, the non-VGA graphic controller watches for the Write access to the VGA palette and registers the snoop data. In PCI based systems, where the VGA controller is on the PCI bus and a non-VGA graphic controller is on an ISA bus, the Write Access to the palette will not show up on the ISA bus if the PCI VGA controller responds to the Write.

In this case, the PCI VGA controller should not respond to the Write, it should only snoop the data and permit the access to be forwarded to the ISA bus. The non-VGA ISA graphic controller can then snoop the data on the ISA bus. Unless you have the above situation, you should disable this option.

> Disabled (default) Enabled

Disables the function. Enables the function.

## **BIOS Setup**

# 2.8 PC Health Status

■ Figure 8. PC Health Status

| CPU Warning Temperature                                                                                                    | Disabled          | Item Help    |
|----------------------------------------------------------------------------------------------------|-------------------|--------------|
| Current CPU1 Temperature<br>Current SYSEAN Speed<br>Current CPUEAN Speed<br>CPU Vcore<br>AGP Voltage<br>+ 3.3 V<br>+ 5 V<br>+12 V<br>-12 V<br>- 5 V<br>VBATIV)<br>SVSB(V) |                   | Menu Level ► |
| Shutdown Temperature<br>Show H/W Monitor in POST                                                                                                    | Disabled<br>3 sec |              |

## **<u>CPU Warning Temperature</u>**

 $\begin{array}{c} \text{The item will prevent CPU from overheating.} \\ \textbf{The Choices: Disabled} & (default), \quad 50^{o}\text{C}/122^{o}\text{F}, \quad 53^{o}\text{C}/127^{o}\text{F}, \\ \quad 56^{o}\text{C}/133^{o}\text{F}, \quad 60^{o}\text{C}/140^{o}\text{F}, \quad 63^{o}\text{C}/145^{o}\text{F}, \quad 66^{o}\text{C}/151^{o}\text{F}, \quad 70^{o}\text{C}/158^{o}\text{F}. \end{array}$ 

#### **Current CPU1 Temperature**

Show you the current CPU1 temperature.

## **Current SYSFAN Speed**

This field displays the current speed SYSTEM fan.

## **BIOS Setup**

#### **Current CPUFAN Speed**

This field displays the current CPUFAN speed.

#### CPU Vcore/AGP Voltage/+3.3V/+-5V/+-12V/VBAT(V)/5VSB(V)

Detect the system's voltage status automatically.

## **Shutdown Temperature**

This item allows you to set up the CPU shutdown Temperature. This item only effective under Windows 98 ACPI mode. The Choices: Disabled (default),  $60^{\circ}$ C/140°F,  $65^{\circ}$ C/149°F,  $70^{\circ}$ C/158°F,  $75^{\circ}$ C/167°F.

## Show H/W Monitor in POST

If you computer contain a monitoring system, it will show PC health status during POST stage. The item offers several delay time to select you want. The Choices: 3 sec (default), 2 sec, 1 sec, None.

## BIOS Setup

# 2.9 Frequency Control

**Figure 9. Frequency Control** 

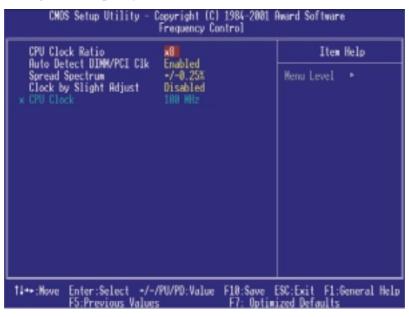

## **CPU Clock Ratio**

This item allows you to select the CPU Ratio.

#### Auto Detect DIMM/PCI Clk

This item allows you to enable / disable auto Detect DIMM/PCI Clock. The Choices: Enabled (default), Disabled.

## Spread Spectrum

This item allows you to enable / disable spectrum for all clock. The Choices: +/-0.25% (default), -0.5%, +/-0.5%M +/-0.38%, Disabled.

## BIOS Setup

#### **Clock by Slight Adjust**

This item allows you to adjust CPU frequency when "Slight Adjust" enable. The Choices: Disabled (default), Enabled.

## CPU Clock

This item allows you to select CPU Clock .

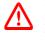

If unfortunately, the system's frequency that you are selected is not functioning, there are two methods of booting-up the system.

- Method 1: Clear the COMS data by setting the JCOMS1 ((2-3) closed)) as "ON" status. All the CMOS data will be loaded as defaults setting.
- Method 2: Press the <Insert> key and Power button simultaneously, after that keep-on pressing the <Insert> key until the power-on screen showed. This action will boot-up the system according to FSB of the processor.

**%** It's strongly recommended to set CPU Vcore and clock in default setting. If the CPU Vcore and clock are not in default setting, it may cause CPU or M/B damage.

## **Trouble Shooting**

# 3. Trouble Shooting

## **PROBLEM**

No power to the system at all. Power light does not illuminate, fan inside power supply does not turn on. Indicator light on keyboard does not turn on.

| PROBABLE CAUSE                                        | DIAGNOSIS                                                           | SOLUTION                                                                          |
|-------------------------------------------------------|---------------------------------------------------------------------|-----------------------------------------------------------------------------------|
| Power cable is<br>unplugged.                          | Visually inspect power cable.                                       | Make sure power cable is securely plugged in.                                     |
| Defective power cable.                                | Visually inspect the cable;<br>try another cable.                   | Replace cable.                                                                    |
| Power supply failure.                                 | Power cable and wall<br>socket are OK, but system<br>is still dead. | Contact technical support.                                                        |
| Faulty wall outlet; circuit<br>breaker or fuse blown. | Plug in device known to<br>work in socket and test                  | Use different socket,<br>repair outlet, reset circuit<br>breaker or replace fuse. |

## **PROBLEM**

System inoperative. Keyboard lights are on, power indicator lights are lit, hard drive is spinning.

| PROBABLE CAUSE | DIAGNOSIS         | SOLUTION                                                                                                    |
|----------------|-------------------|----------------------------------------------------------------------------------------------------|
|                | Check the DIMM to | Using even pressure on<br>both ends of the DIMM,<br>press down firmly until the<br>module snaps into place. |

# Trouble Shooting

## PROBLEM

System does not boot from hard disk drive, can be booted from CD-ROM drive.

| PROBABLE CAUSE                                                 | DIAGNOSIS                                                                                               | SOLUTION                                                                                                    |
|----------------------------------------------------------------|----------------------------------------------------------------------------------------------------|----------------------------------------------------------------------------------------------------|
| Connector between hard<br>drive and system board<br>unplugged. | When attempting to run<br>the FDISK utility you get a<br>message, INVALID<br>DRIVE SPECIFICATION.       | Check cable running from<br>disk to disk controller<br>board. Make sure both<br>ends are securely plugged<br>in; check the drive type in<br>the standard CMOS<br>setup. |
| Damaged hard disk or<br>disk controller.                       | Format hard disk; if<br>unable to do so the hard<br>disk may be defective.                              | Contact technical<br>support.                                                                                                    |
| Hard disk directory or<br>FAT is scrambled.                    | Run the FDISK program,<br>format the hard drive.<br>Copy data that was<br>backed up onto hard<br>drive. | Backing up the hard drive<br>is extremely important. All<br>hard disks are capable of<br>breaking down at any<br>time.                                                  |

# **PROBLEM**

System only boots from CD-ROM. Hard disk can be read and applications can be used but booting from hard disk is impossible.

| PROBABLE CAUSE                                | DIAGNOSIS | SOLUTION                                                                                                    |
|-----------------------------------------------|-----------|----------------------------------------------------------------------------------------------------|
| Hard Disk boot program<br>has been destroyed. |           | Back up data and<br>applications files.<br>Reformat the hard drive.<br>Re-install applications and<br>data using backup disks. |

# Trouble Shooting

## PROBLEM

Error message reading "SECTOR NOT FOUND" or other error messages not allowing certain data to be retrieved.

| PROBABLE CAUSE                              | DIAGNOSIS                                                 | SOLUTION                                                                                                    |
|---------------------------------------------|-----------------------------------------------------------|----------------------------------------------------------------------------------------------------|
| A number of causes<br>could be behind this. | instead of an image<br>backup to backup the<br>hard disk. | Back up any salvageable<br>data. Then low level<br>format, partition, and high<br>level format the hard<br>drive. Re-install all saved<br>data when completed. |

## **PROBLEM**

Screen message says "Invalid Configuration" or "CMOS Failure."

| PROBABLE CAUSE   | DIAGNOSIS                                   | SOLUTION                                                                        |
|------------------|---------------------------------------------|---------------------------------------------------------------------------------|
| entered into the | program. Replace any incorrect information. | Review system's<br>equipment . Make sure<br>correct information is in<br>setup. |

# **PROBLEM**

Screen is blank.

| PROBABLE CAUSE                     | DIAGNOSIS | SOLUTION                                                                                                    |
|------------------------------------|-----------|----------------------------------------------------------------------------------------------------|
| No power to monitor.               |           | Check the power<br>connectors to monitor and<br>to system. Make sure<br>monitor is connected to<br>display card. |
| Monitor not connected to computer. |           | See instructions above.                                                                                          |

Trouble Shooting

# PROBLEM

No screen.

| PROBABLE CAUSE  | DIAGNOSIS | SOLUTION                                                                                                    |
|-----------------|-----------|----------------------------------------------------------------------------------------------------|
| Memory problem. |           | Reboot computer.<br>Reinstall memory, make<br>sure that all memory<br>modules are installed in<br>correct sockets. |
| Computer virus. |           | Use anti-virus programs to detect and clean viruses.                                                               |

# **PROBLEM**

Screen goes blank periodically.

| PROBABLE CAUSE           | DIAGNOSIS | SOLUTION              |
|--------------------------|-----------|-----------------------|
| Screen saver is enabled. |           | Disable screen saver. |

# **PROBLEM**

Keyboard failure.

| PROBABLE                     | CAUSE | DIAGNOSIS | SOLUTION                                                                           |
|------------------------------|-------|-----------|------------------------------------------------------------------------------------|
| Keyboard is<br>disconnected. |       |           | Reconnect keyboard.<br>Check keys again, if no<br>improvement replace<br>keyboard. |

# Trouble Shooting

# PROBLEM

No color on screen.

| PROBABLE CAUSE           | DIAGNOSIS | SOLUTION                                                                              |
|--------------------------|-----------|---------------------------------------------------------------------------------------|
| Faulty Monitor.          |           | If possible, connect<br>monitor to another<br>system. If no color replace<br>monitor. |
| CMOS incorrectly set up. |           | Call technical support.                                                               |

# PROBLEM

C: drive failure.

| PROBABLE CAUSE       | DIAGNOSIS | SOLUTION                |
|----------------------|-----------|-------------------------|
| Hard drive cable not |           | Check hard drive cable. |
| connected properly.  |           |                         |

# **PROBLEM**

Cannot boot system after installing second hard drive.

| PROBABLE CAUSE                                              | DIAGNOSIS | SOLUTION                                                                                                    |
|-------------------------------------------------------------|-----------|----------------------------------------------------------------------------------------------------|
| Master/slave jumpers not set correctly.                     |           | Set master/slave jumpers correctly.                                                                                         |
| Hard drives not<br>compatible / different<br>manufacturers. |           | Run SETUP program and<br>select correct drive types.<br>Call drive manufacturers<br>for compatibility with other<br>drives. |

# Trouble Shooting

## **PROBLEM**

Missing operating system on hard drive.

| PROBABLE CAUSE      | DIAGNOSIS | SOLUTION             |
|---------------------|-----------|----------------------|
| CMOS setup has been |           | Run setup and select |
| changed.            |           | correct drive type.  |

# **PROBLEM**

Certain keys do not function.

| PROBABLE CAUSE               | DIAGNOSIS | SOLUTION          |
|------------------------------|-----------|-------------------|
| Keys jammed or<br>defective. |           | Replace keyboard. |

01/10/2002 MADE IN TAIWAN R.O.C.